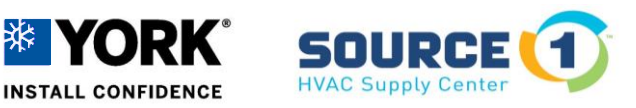

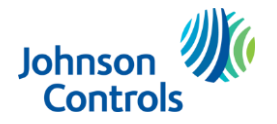

 Building Technologies & Solutions – York Johnson Controls Plc.

# **Updated SSE Board Replacement Procedure**

### **Before replacing the SSE Board you will need the following:**

#### **1 - A USB Flash Drive with NO partitions is required for complete unit file restoration.**

• 8-16 GB flash drives are most suitable

#### **2 - File name will be the serial number of the equipment.**

- If multiple files are on the flash drive, the SSE board will list all file serial numbers.
- Make sure the correct file is chosen to upload.

### **Navigation directions:**

- **Enter Button**  Proceeds into the parameter menus and saves changes made to the parameter(s)
- **Cancel Button**  Exits the parameters. Each push of cancel will exit one parameter screen
- **Joystick** Scrolls up/down to change parameter menus and left/right to change options within the parameters.
- $\bullet \quad >^*$  Pressing the Enter button

## **If the current board is powered and displaying information on the screen, proceed carefully following each step.**

- If board is damaged or the unit files are corrupt, download the unit file from HVAC Navigator OR contact technical support @ 855-251-8267 (we can email the file to you).
- If a USB Flash Drive is NOT available when replacing control board, call technical support @ 855-251-8267.

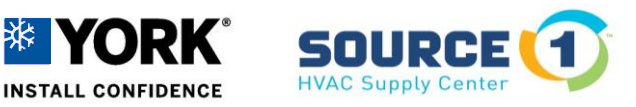

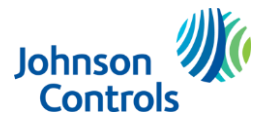

 Building Technologies & Solutions – York Johnson Controls Plc.

## **Steps for replacing SSE board:**

- 1. Plug a flash drive into the USB Port on the front of the control board in the unit.
- 2. Using the joystick navigate down to Update >\* then down to backup, and hit enter.
- 3. The current set points will be saved to the flash drive.
- 4. Install the new control board and power it up.
- 5. After countdown is complete, insert the flash drive into the new SSE control board.
- 6. Using the joystick navigate down to Update >\* then down to restore, and hit enter. The board will ask to confirm file name to be restored, verify curser is beside file name and press enter. File name will be the serial number.
- 7. The original factory settings will be uploaded to the new control including model and serial numbers.
- 8. If replacement board has the 4.0 firmware; an additional parameter needs to be addressed.
	- A. The factory default for refrigerant systems is **"4".**
	- B. This parameter needs to be changed to match the number of refrigerant systems in the unit. This can be verified easily by counting the number of high pressure and low pressure switches. (one of each per system)
	- C. The pathway to this parameter is: Details>Cooling>Setup>#RefrigSys.

# *\*\*\*Refer to SSE instructions and installation guides for complete operational information.\*\*\**